# **コンピュータとの接続**

#### ■ BlackBerry Desktop Managerを利用する

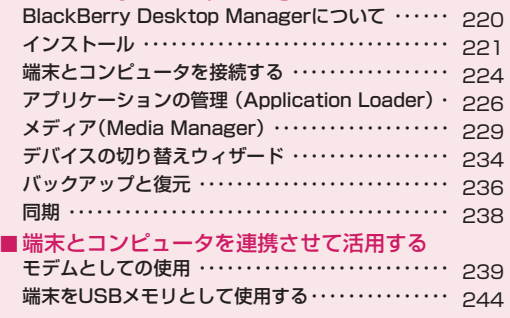

#### **BlackBerry Desktop Managerにつ いて**

BlackBerry® Desktop Managerを使用して、お使いのコン ピュータから端末のデータを管理することができます。連絡先やタスク、予定などの個人情報の同期や、端末のデータの バックアップと復元、アプリケーションの追加、削除などのあらゆるデータの管理をすることができます。

● BlackBerry Desktop Managerは一部日本語に対応して おりません。

#### BlackBerry Desktop Manager

BlackBerry Desktop Managerは次の機能をサポートし、 お使いの端末をコンピュータから効率的に管理する管理ツールです。

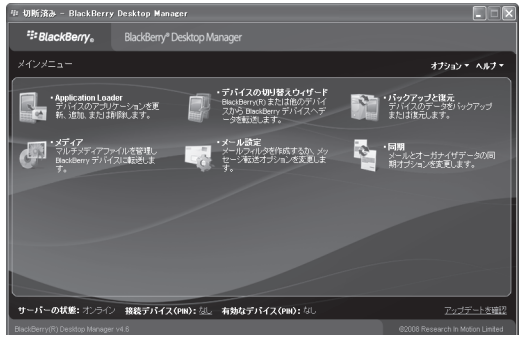

## Application Loader

アプリケーションの管理を行います。

#### メディア

メディアファイルの管理を行います。

## デバイスの切り替えウィザード

現在お使いのBlackBerry端末から、新しいBlackBerry端末への切り替え作業を行います。

## メール設定

端末で電子メールを利用する際のさまざまな設定を行います。

#### バックアップと復元

端末のデータのバックアップと復元を行います。

#### 同期

端末とお使いのコンピュータとの間でデータの同期を行います。

#### おしらせ

- ・「BlackBerry Desktop Manager」は、同梱のBlackBerry User Tools CD-ROMから、お使いのコンピュータにインストールします。インストール方法→P.221
- ・「BlackBerry Desktop Manager」は、お客様に快適にご使用い ただけるように、常に改良を加えております。最新のバージョンに更新してご利用ください。
- ・最新版のデスクトップソフトウェアは、下記のサイトから入手できます。
- http://ap.blackberry.com/jpn/software/desktop/

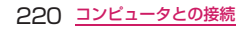

## デバイスソフトウェア

「デバイスソフトウェア」は端末内にデフォルトでインストール されているアプリケーションを含む端末用のソフトウェアです。「デバイスソフトウェア」は次の操作を実行する場合に必要です。

- デバイスソフトウェアのアップデート端末に最新のデバイスソフトウェアをインストールすることができます。→P.226
- デバイスソフトウェアの再インストール デバイスのソフトウェアを再インストールすることができます。→P.226

■ アプリケーションの追加と削除 Research In Motion社が提供するアプリケーションを端末に追加または削除することができます。→P.227

■ サードパーティのアプリケーションのインストール サードパーティ製のアプリケーションをインストールすることができます。→P.227

## デバイスソフトウェアの入手方法

「デバイスソフトウェア」は、下記のサイトからサポート対象の最新版をダウンロードするか、BlackBerry Enterprise Solutionをご利用のお客様は、システム管理者より入手してください。

http://www.nttdocomo.co.jp/support/utilization/ application/foma/utility/smart\_phone/ blackberrybold/device\_software/index.html

また、ダウンロードした「デバイスソフトウェア」は圧縮形式 のファイルで供給されています。インストールに備え、あらかじめ解凍しておきます。インストール方法→P.224

## **インストール**

お使いのコンピュータに「BlackBerry Desktop Manager」および「デバイスソフトウェア」をインストールします。

#### インストール前の確認と準備

#### USB接続が可能なコンピュータか確認

端末とコンピュータの接続には付属のUSBケーブルを使用し ます。お使いのコンピュータで、USB接続が可能なことを確認してください。

#### OSの確認

お使いのコンピュータが次のOSであるか確認します。Windows® 2000Windows® XPWindows Vista®

## 最新版のデバイスソフトウェアの用意

あらかじめ、最新版の「デバイスソフトウェア」を入手し、 解凍しておきます。「デバイスソフトウェアの入手方法」→P.221

#### 古いバージョンのアンインストール

最新版の「デバイスソフトウェア」をインストールする際、 お使いのコンピュータに古いバージョンの「デバイスソフト ウェア」がインストールされている場合、必ずアンインス トールする必要があります。Windows®の「コントロールパ ネル」から、Windows Vistaの場合は「プログラムのアンイ ンストール」を、Windows 2000またはWindows XPの場合 は「プログラムの追加と削除」を使用してアンインストールし ます。「デバイスソフトウェア」をはじめてインストールする場合、アンインストールの必要はありません。

> コンピュータとの接続 221次ページにつづく

#### BlackBerry Desktop Managerのインストール

ほかに実行中のプログラムをすべて終了してから「BlackBerry Desktop Manager」のインストールを開始してください。

**1** コンピュータのCD-ROMドライブに、付属の BlackBerryユーザーツールCD-ROMを挿入

Windows® 2000またはXPをご利用の場合は、BlackBerry User Toolsが自動で起動し、全画面表示されます。Windows Vista®をご利用の場合には、「自動再生」画面で「start.exeの実行」をクリックします。

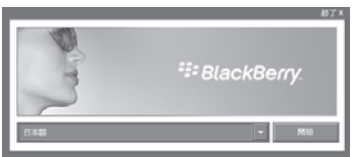

■ BlackBerrvユーザーツールCD-ROMから自動起動 しない場合

 「エクスプローラ」からセットアッププログラムを実行します.

→CD-ROMドライブ:¥files¥exec¥bbinstaller ¥\_setup.exeをダブルクリック→「セットアップ言語の選択」画面で「日本語」を選択→「OK」をクリック

インストーラーが起動するまで数分間待機します。 インストーラーが起動したら「BlackBerry Desktop Software 4.6用のInstallShieldウィザードへようこそ」画面で「次へ」をクリックし、操作5に進みます。

## **2** BlackBerry User Toolsやインストーラーで使用 する言語を選択→「開始」をクリック

BlackBerry User Toolsのトップ画面が表示されます。表示言語を変更する場合は、「言語設定選択」をクリックします。

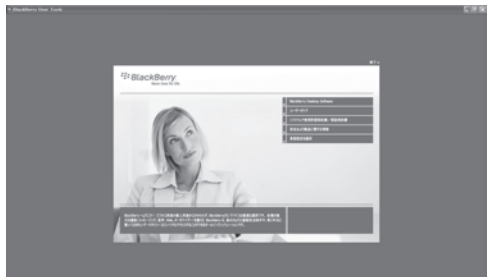

**3** トップ画面で「BlackBerry Desktop Software」 をクリック

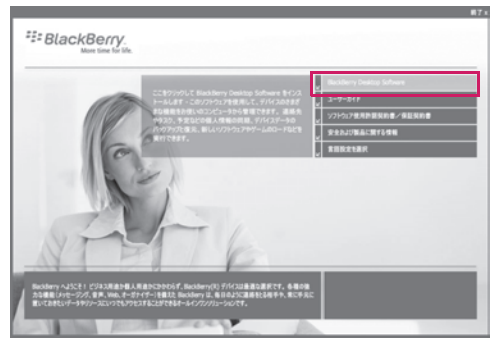

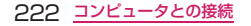

#### **4** 以下の画面で「BlackBerry Desktop Softwareを インストールする」をクリック

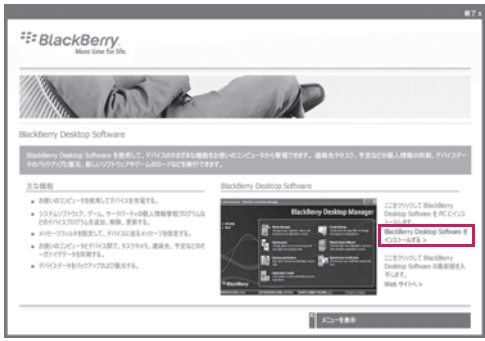

- **5**「国または地域の選択」画面で「日本」(日本語を インストールする場合)を選択→「次へ」をクリック
- **6** 使用許諾契約の内容を確認し、「使用許諾契約の条項 に同意します」を選択→「次へ」をクリック
- **7** インストール先フォルダ画面でインストール先 フォルダを確認→インストールするユーザーを設定→「次へ」をクリック
- **8** セットアップタイプ画面で「標準」を選択→ 「次へ」をクリック
- **9** 総合オプション画面で設定項目を選択→「次へ」 をクリック

「個人用メールアカウントに統合する」を選択した場合は、操作 12へ進みます。

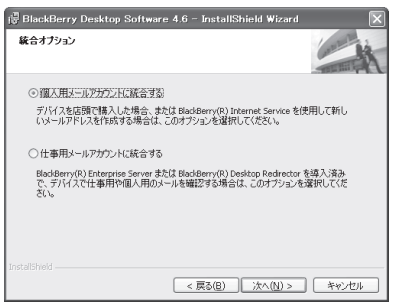

- **10** BlackBerry Enterprise Serverの選択画面で利用 しているグループウェアを選択→「次へ」をクリック利用しているグループウェアについてはシステム管理者にお問い合わせください。
- **11** メッセージのリダイレクト画面で「BlackBerry Enterprise Serverを利用してメッセージをリダイ レクトする」を選択→「次へ」をクリック
- **12** インストールオプション画面で設定項目を選択→ 「インストール」をクリックインストールが始まります。
- **13**「InstallShieldウィザードを完了しました」画面で 「完了」をクリック
- **14** 再起動画面で「はい」をクリック 再起動すると、BlackBerry Desktop Managerのインストールが完了します。

コンピュータとの接続 223次ページにつづく

 BlackBerry Desktop Managerのバージョンを確認 する

- **1**BlackBerry Desktop Managerを起動
- **2**「ヘルプ」メニュー→「BlackBerry Desktop Managerについて」をクリック→「全般」タブを 参照

#### デバイスソフトウェアのインストール

BlackBerry Desktop Managerのインストール後に「デバイス ソフトウェア」をインストールします。「BlackBerry Desktop Manager」が実行されている場合は、必ず終了してください。

- **1** 最新版の「デバイスソフトウェア」のインストー ラーを実行する
- **2**「セットアップ言語の選択」画面で「日本語」を選択 →「OK」をクリックインストーラーが起動するまで数分間待機します。
- **3**「BlackBerry Device Software v4.6.0用の InstallShieldウィザードへようこそ」画面で「次へ」をクリック
- **4**「国または地域の選択」画面で「日本」を選択→ 「次へ」をクリック
- **5** 使用許諾契約の内容を確認し、「使用許諾契約の条項 に同意します」を選択→「次へ」をクリックインストールが始まります。
- **6**「InstallShieldウィザードを完了しました」画面で 「完了」をクリックデバイスソフトウェアのインストールが完了します。

224 <u>コンピュータとの接続</u>

#### デバイスソフトウェアのバージョンを確認する

**1**Windows®の「コントロールパネル」を起動

- **2**「プログラムの追加と削除」で「BlackBerry 9000 スマートフォン用 BlackBerry Device Software v4.X.X」が表示されていることを確認
- **3**「サポート情報を参照するには、ここをクリックして ください。」をクリックしてバージョンを確認

#### おしらせ

・デバイスソフトウェアのバージョンは、BlackBerry Desktop Managerからも確認することができます。「BlackBerry Desktop Managerのバージョンを確認する」(P.224)の操作2で「デバイスソフトウェア」タブを参照してください。

## **端末とコンピュータを接続する**

BlackBerry Desktop Managerで端末を管理するには、端末と お使いのコンピュータを付属のUSBケーブルを使用して接続します。

- **1**BlackBerry Desktop Managerを起動
- **2** 付属のUSBケーブルを端末左側面 のmini USBポートへ接続

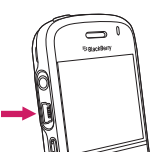

**3** 端末と接続したUSBケーブルをコンピュータの USBポートへ接続

#### おしらせ

・本端末とコンピュータをUSBケーブルで接続しても認識されない 場合は、BlackBerry Desktop Managerの接続オプションで、接続タイプを「USB」に設定してください。

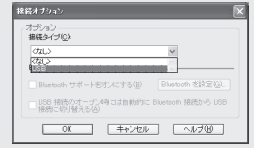

#### **4** パスワードの入力画面で端末のパスワードを入力 →「OK」をクリック

端末にパスワードが設定されていない場合、パスワードの入力画面は表示されません。

端末とコンピュータを接続すると、自動的にデバイスソフトウェアの更新チェックが行われます。

#### ■ 更新チェックを中止する場合

→「キャンセル」

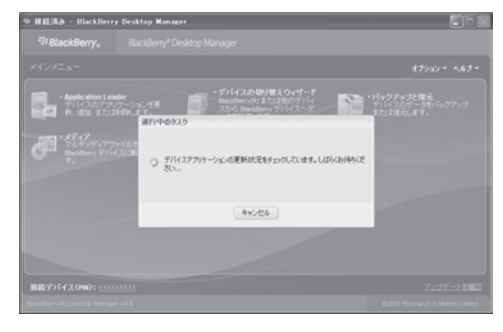

## **5** 更新チェック結果を確認

更新ファイルがあった 場合は、更新するかどう かを確認する画面が表示されます。

> ■ デバイスソフト ウェアを更新する場合

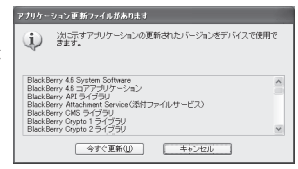

→「今すぐ更新」

端末にパスワードが設定されている場合はパスワードの入力画面が表示されます。パスワードを入力した後は、 「デバイスソフトウェアのアップデート/再インストール」の操作3に進みます。

#### ■ デバイスソフトウェアを更新しない場合 →「キャンセル」

## **6** コンピュータとの接続を確認

BlackBerry Desktop Manager下部にPIN番号と接続状態が表示されます。

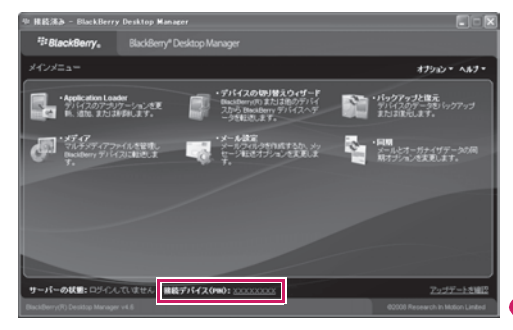

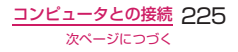

#### おしらせ

·BlackBerry Enterprise Solutionをご利用のお客様は、ソフト ウェア更新後エンタープライズアクティベーションを実施します。「エンタープライズアクティベーション」→P.34

## **アプリケーションの管理 (Application Loader)**

BlackBerry Desktop ManagerのApplication Loaderを使用 して、デバイスソフトウェアの更新やアプリケーションの管理 を行います。デバイスソフトウェアの更新やアプリケーション の追加/削除などを行う前に、端末とお使いのコンピュータが 付属のUSBケーブルを使用して接続されていることを確認します。

「端末とコンピュータを接続する」→P.224

#### デバイスソフトウェアのアップデート/再インストール

Application Loaderを使用して、デバイスソフトウェアのアップデート/再インストールを行います。

#### おしらせ

・作業の途中でコンピュータが停止してしまうなどのトラブルにより、お客様の大切なデータが消えてしまう場合があります。 Application Loaderをご利用の際には、必ずデータのバックアップを行ってください。

- 事前に最新版のデバイスソフトウェアをインストールして から、操作を行ってください。
- **1** BlackBerry Desktop Managerで「Application Loader」をクリック

Application Loaderが起動します。

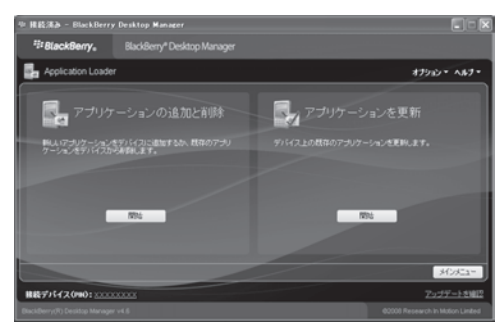

#### **2**「ソフトウェアを更新」の下にある「開始」 (右側のボタン) をクリック

インストールされているデバイスソフトウェアのバージョンが検出され、結果が表示されます。

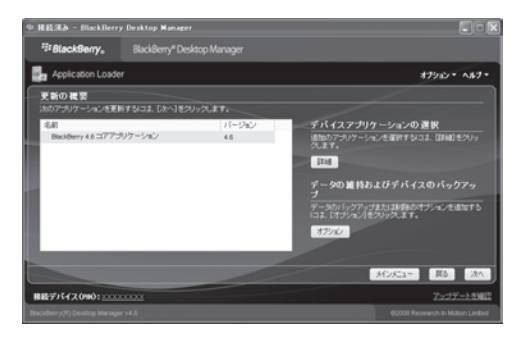

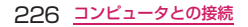

#### **3** アップデート/再インストール対象を確認し、 「次へ」をクリック

更新、追加、削除するアプリケーションが画面に表示されます。

■ アップデート/再インストールするアプリケーション を個別に指定する場合

→「詳細」をクリック

以降の操作手順については、「アプリケーションの追加と削除」(P.227)の操作3および「アプリケーションの選択画面」(P.228)をご覧ください。

■ データのバックアップや削除などのオプション設定を 行う場合

 →「設定」をクリック→任意のオプションのチェックボックスをオン→「OK」

 ※「バックアップのオプション」にチェックがない場合、ユーザーデータは削除されます。 バックアップを取るには、「バックアップのオプション」にチェックを入れます。

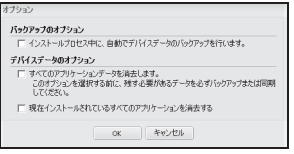

**4**「完了」をクリック

指定したアプリケーションのアップデート/再インストールが 開始されます。アップデート/再インストールが完了すると、 画面に「ロードを正常に完了しました」と表示され、端末は自動的に再起動されます。

#### 重要

・デバイスソフトウェアのアップデート/再インストール中は、コンピュータの電源を切らないでください。

・更新作業の途中でUSBケーブルを絶対に抜かないでください。

#### アプリケーションの追加と削除

Application Loaderを使用して、アプリケーションごとに追加や削除を行うことができます。

#### **1** BlackBerry Desktop Managerで「Application Loader」をクリック

Application Loader画面が表示されます。

## **2**「アプリケーションの追加と削除」の下にある 「開始」(左側のボタン) をクリック

インストールされているアプリケーションが検出され、画面に表示されます。

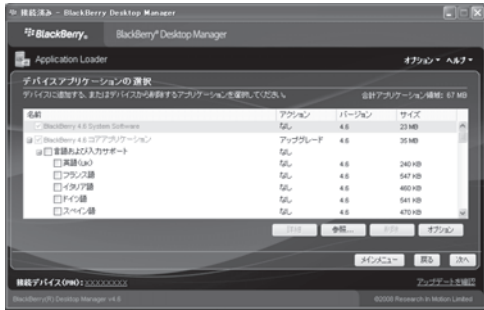

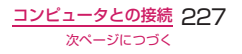

#### **3** 追加、削除したいアプリケーションを選択し、 「次へ」をクリック

追加、削除するアプリケーションが画面に表示されます。アプリケーションを選択する画面の見かたについては、「アプリケーションの選択画面」(P.228)をご覧ください。

#### ■ アプリケーションを追加する場合

アプリケーション名の左側にあるチェックボックスをクリックして にする

#### ■ アプリケーションを削除する場合

アプリケーション名の左側にあるチェックボックスをクリックして にする

#### おしらせ

- ・言語に関係するアプリケーションは「言語および入力サポート」 および「極東言語および入力サポート」になります。アプリケーション の追加や削除を行う際には、ご利用の言語を削除してしまうなど、誤った設定をしないようにご注意ください。
- ・サードパーティのアプリケーションのインストールを行う場合は、 安全であることを確認の上、自己責任において実施してください。 アプリケーションによっては、自動的にパケット通信を行うものがあります。パケット通信料金にご注音ください。
- ・サードパーティのアプリケーションの削除を行う場合、削除するアプリケーションを選択→ ■■ →「削除」で削除することができ ます。

## **4**「完了」をクリック

指定したアプリケーションのアップデート/再インストールが 開始されます。アップデート/再インストールが完了すると、 画面に「ロードを正常に完了しました」と表示され、端末は自動的に再起動されます。

#### アプリケーションの選択画面

デバイスソフトウェアに含まれているアプリケーションが一覧 で表示されます。追加、削除ができないアプリケーションはグレーで表示され、変更はできません。

#### おしらせ

・デバイスソフトウェアをインストールしていない場合、サード パーティアプリケーション名以外は表示されません。以下の画面は、 デバイスソフトウェアのバージョンが4.6.0の場合です。その他のバージョンでは表示が異なる場合があります。

#### ● アプリケーションの選択画面の表示内容

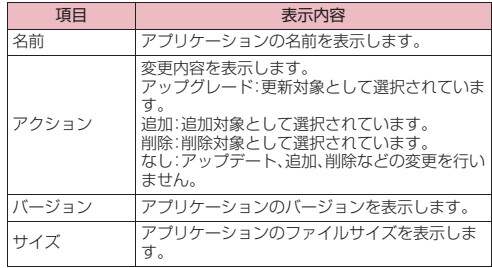

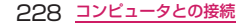

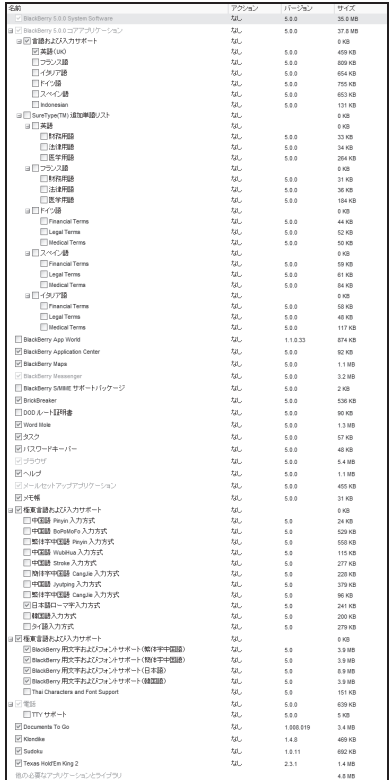

アプリケーションの選択画面(例)

## **メディア(Media Manager)**

BlackBerry Desktop Managerから「Media Manager」を使用して端末とコンピュータ間で画像や音楽などメディアファイルの転送をすることができます。本書ではメディアファイルの転送に関する代表的な機能の説明をします。詳細な設定や使用方法は「Media Manager」の 「ヘルプ」メニュー→「Media Manager ヘルプセンター」を参照してください。

#### Media Managerの主な機能

「Media Manager」は画像や着信音などのメディアファイル を端末で最適に使用できるように変換して送信することができます。

また、端末内のフォルダ構成を簡単に確認、変更することで、メディアファイルを効率的に管理することができます。

#### フォルダやファイルを管理する

端末に保存されているメディアファイルの削除や名前の変更、フォルダの構成の管理をすることができます。

#### 端末のメディアファイルを参照・再生する

端末に保存されているメディアファイルを「Media Manager」を使用してコンピュータで参照/再生することができます。

#### コンピュータから端末へファイルを転送する

画像、着信音、映像を最適化して端末へ転送します。

#### 端末からコンピュータへファイルを転送する

端末でダウンロードや編集したファイルをコンピュータへ転送してファイルを管理することができます。

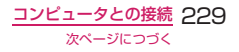

## ファイルをコピーして印刷する

端末に保存されているメディアファイルをコンピュータに転送して、「Media Manager」から印刷することができます。

#### Media Managerを起動する

**1** BlackBerry Desktop Managerでデバイスの パスワードを入力

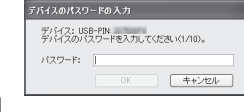

オプション設定で「パスワード」 を有効にしている場合のみパスワードの入力が必要です。→P.191

**2**「メディア」をクリック→Media Managerの 「起動」をクリック

Media Managerがインストールされていない場合、「起動」ボタンはクリックできません。

**3** エンドユーザー使用許諾契約を確認→「使用許諾 契約の条項に同意する」を選択→「OK」をクリック

#### Media Managerの基本操作

「Media Manager」はほとんどの操作をクリックやドラッグアンドドロップで行うことができます。

#### 画面の表示について

画面の上側がコンピュータのエリア、下側が端末のエリアです。

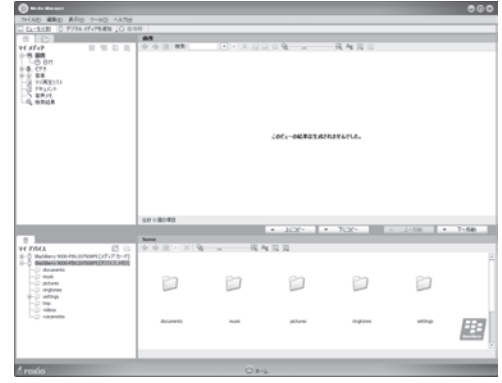

コンピュータおよび端末のエリアにはタブが表示されます。タブをクリックすると表示を切り替えることができます。

- :マイメディア/コンピュータ側のメディア管理用インターフェース
- :フォルダ/コンピュータのフォルダを表示
- :マイMediaSpace(UPnP)/UPnPを使用した共有ファイルを表示
- :マイデバイス/端末内のフォルダを表示

#### おしらせ

・コンピュータにUSB対応メモリなどを接続している場合は、端末(マイデバイス)にドライブ名が表示されます。

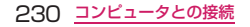

#### マイメディアについて

「マイメディア」はコンピュータ側のメディア管理用の表示です。 フォルダ構成には関係なく、メディアファイルの管理を行います。

「マイメディア・アファイルを管理するには. Windows®のエクスプローラからファイルをドラッグします。「Media Manager」がファイルの種類を判断し適切な管理フォルダへコピーします。

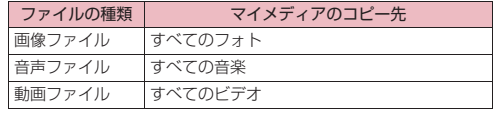

#### 基本操作

- ドラッグアンドドロップ端末に保存されているメディアファイルをドラッグアンドドロップで転送したりフォルダ間の移動をします。
- ダブルクリック

端末に保存されているメディアファイルをダブルクリック で参照、再生します。フォルダに下位階層がある場合はダブルクリックで下位階層へ移動します。

#### ■ 右クリック

対象のフォルダやファイル上で右クリックするとメニュー が表示され、簡単にフォルダやファイルの操作や管理を行うことができます。

#### ボタン表示

in-

フォルダ操作/新規フォルダを作成

フォルダ操作/選択したフォルダの名前を変更(コンピュータ側扄 のみ)

- R フォルダ操作/選択したフォルダを削除
- 4 フォルダ操作/前のフォルダへ戻る
	- フォルダ操作/次のフォルダへ進む
- 陌 フォルダ操作/上の階層へ戻る
	- 選択したファイルを再生/表示
- × 選択したファイルを削除
- √90 画像ファイルを反時計回りに90度回転(コンピュータ側のみ)
- $-90+$ 画像ファイルを時計回りに90度回転(コンピュータ側のみ)
- Au ファイル表示のソートの指定
- 圃 ファイルの表示形式を指定
- $\overline{\mathbb{R}}$ 表示するメディアの種類をフィルタリング
- Q<sub>a</sub> R  $\rightarrow$ サムネイルの拡大/縮小表示

その他のボタンについては「Media Manager」の「ヘルプ」 メニュー→「Media Manager ヘルプセンター」を参照してください。

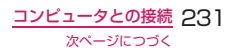

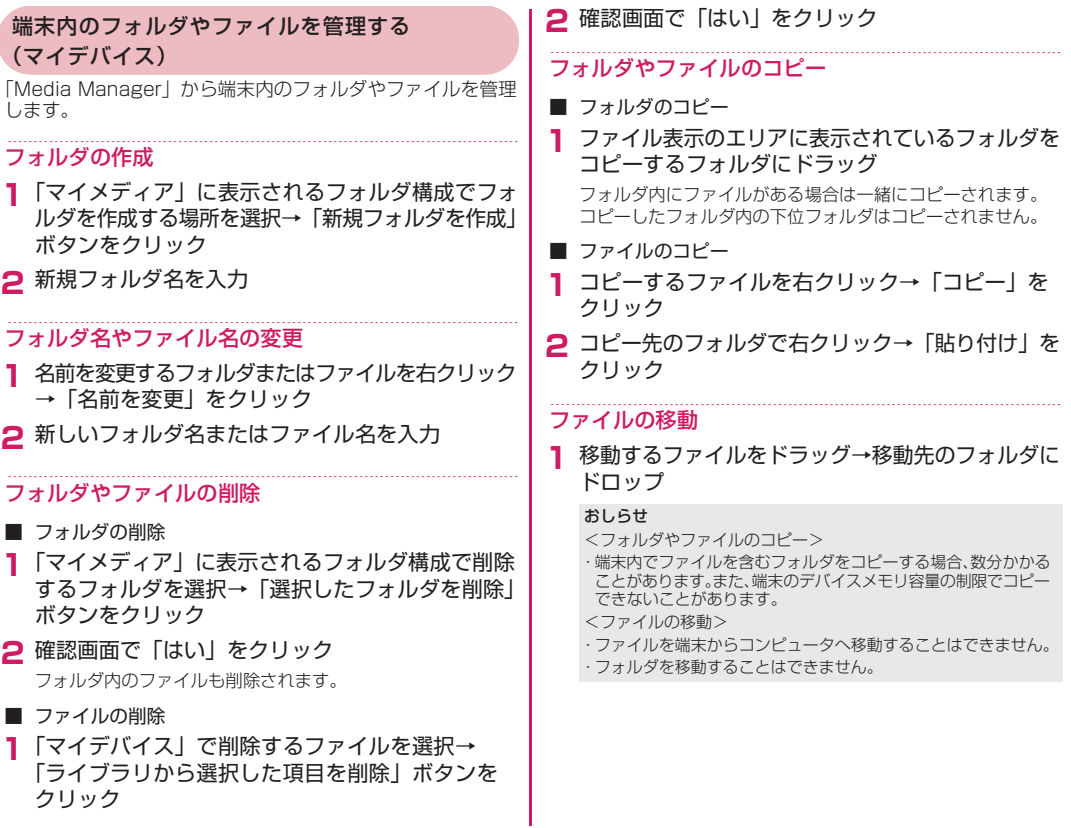

232 <u>コンピュータとの接続</u>

#### 端末とコンピュータの間でファイルをコピーする

#### コンピュータのファイルを端末にコピーする

**1**「マイメディア」 や「フォルダ」から送信する画像ファイルをドラッグ→端末の送信先フォルダにドロップ

**2** ファイルのコピー画面で「最適な再生を行うため変換」 を選択→「OK」をクリック

#### おしらせ

・ファイルのコピー画面で「変換しないでコピー」をチェックして コピーすると、端末内のメモリを大きく消費する恐れがあります。「高度変換オプション」を選択すると、変換時のオプション設定画面 が表示されます。

 詳しくは「Media Manager」の「ヘルプ」メニュー→「Media Managerヘルプセンター」を参照してください。

- ・端末側のフォルダ構成の詳細は「エクスプローラでファイルを管理する」(P.105)を参照してください。
- ・「反時計回りに90度回転」ボタンや「時計回りに90度回転」ボタン (P.231)で画像を回転させると、そのままの状態で端末にコピーされます。

#### 端末のファイルをコンピュータにコピーする

**1**「マイデバイス」から送信する画像ファイルを ドラッグ→「マイメディア」や「フォルダ」にドロップ

#### 画像ファイルを印刷する

- **1**「マイデバイス」から印刷する画像ファイルを ドラッグ→「マイメディア」や「フォルダ」にドロップ
- **2** ファイルを右クリック→「印刷」をクリック
- **3** 印刷プレビュー画面を確認→「印刷」をクリック

#### Media Managerの制約事項

「マイメディア」や「フォルダ」から端末にファイルをコピー しても、端末がサポートしていない形式のファイルは端末側では参照できません。

端末がサポートしているファイル形式については、「主な仕様」(P.261) をご覧ください。

#### BlackBerry Media Sync

BlackBerry Media Syncを使って、iTunesライブラリまたはWindows Media® Playerライブラリから端末へ同期したり、 画像を端末とコンピュータ間で簡単な操作でコピーしたりできます。

BlackBerry Media Syncをご利用の際は、以下の点にご注意 ください。

- BlackBerry Media Syncは、付属のCD-ROMからインス トールすることはできません。BlackBerry Media Sync の「開始」をクリックし、画面の指示に従ってお使いのコンピュータにインストールしてからご利用ください。
- プレイリストやオーディオ/ビデオファイルなどのデータ は、端末内のデバイスメモリまたは外部メモリ(microSD カード)にコピーできます。多くのデータをコピーしたい場合はmicroSDカードの利用をおすすめします。
- お使いのコンピュータにiTunes®がインストールされてい ない場合は、BlackBerry Media Syncをご利用になれません。

おしらせ

・著作権で保護されているファイルはコピーできません。

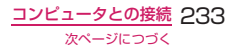

#### BlackBerry Media Syncを起動する

#### BlackBerry Desktop Managerで「メディア」 をクリック→BlackBerry Media Syncの「起動」 をクリック

BlackBerry Media Syncが起動されます。BlackBerry Media Syncの詳しい操作については、BlackBerry Media Syncのヘルプをご覧ください。

#### ■ はじめて起動する場合

**1**

 BlackBerry Media Syncをダウンロード、インストール する必要があります。画面の指示に従ってダウンロード、イ ンストールしてください。インストール後は、お使いのコンピュータを再起動してから、ご利用ください。

## **デバイスの切り替えウィザード**

お使いの端末を新しい端末に変更する場合に、デバイスの切り 替えウィザードを使用して、端末に保存されているデータや設定 などを新しい端末に移し、使用する端末を切り替えることが できます。デバイスの切り替えウィザードで移行できるデータや設定は、メッセージ、オーガナイザデータ(アドレス帳、 カレンダー、メモ帳、タスク)、サードパーティアプリケー ション、およびBlackBerry Enterprise Server接続オプション です。ご使用の端末がBlackBerry端末でない場合は、アドレス 帳、カレンダー、メモ帳、タスクのデータのみが移行対象となります。

端末の切り替えを行う前に、お使いの端末とコンピュータが 付属のUSBケーブルを使用して接続されていることを確認します。

「端末とコンピュータを接続する」→P.224

## BlackBerry端末からの切り替え

デバイスの切り替えウィザードを使用して、お使いのBlackBerry 端末のデータを新しい端末に移行します。

ここでは、お使いの端末と新しい端末を交互に接続して端末を切り替える手順を説明します。

#### おしらせ

- ・作業の途中でコンピュータが停止してしまうなどのトラブルにより、 お客様の大切なデータが消えてしまう場合があります。必ずデータのバックアップを行ってから作業を開始してください。
- ・Windows Mobile®で動作する端末など、BlackBerry端末以外の 端末からBlackBerry端末にデータを移行する場合は、デバイスの 切り替えウィザードで「別のデバイスからBlackBerryでデバイスに切り替える」を選択してください。
- **1** BlackBerry Desktop Managerで「デバイスの 切り替えウィザード」をクリックデバイスの切り替えウィザードが起動します。
- **2**「BlackBerryデバイスの切り替え」の下にある 「開始」(左側のボタン)をクリック

デバイスの切り替えを行うための設定画面が表示されます。

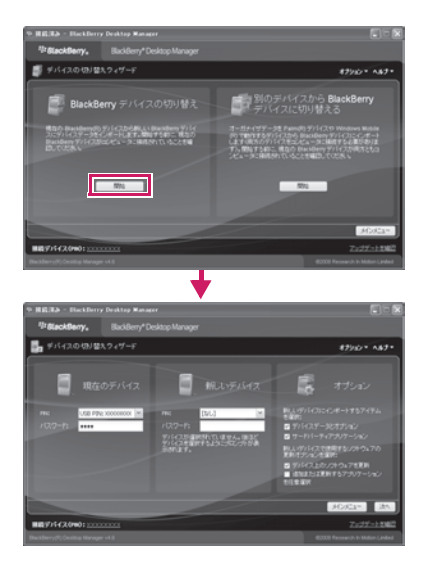

## **3** 画面の設定内容を確認

現在のデバイス……お使いの端末が指定されているかを確認します。 PINおよびパスワードは、端末がコンピュータに接続されていると、自動的に設定されます。

オプション……切り替え時のオプションを確認します。チェックボックスのオン/オフを切り替えて、任意に設定することができます。

#### おしらせ

・お使いの端末と新しい端末の両方を同時にコンピュータに接続 して、端末の切り替えを行うこともできます。その場合、操作2右側 の画面の「新しいデバイス」に、新しい端末のPINおよびパスワードを正しく設定してから、「次へ」をクリックします。

**4**「次へ」をクリック

お使いの端末のバックアップが開始されます。

**5** 次の画面が表示されたら、お使いの端末をUSB ケーブルから外す

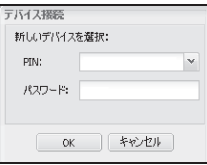

#### **6** 新しい端末とUSBケーブルを接続し、PINおよび パスワードを正しく設定して「OK」をクリック

端末の切り替えが開始されます。

 切り替えが完了すると、画面に「更新が正常に完了しました」と表示され、端末は自動的に再起動されます。

BlackBerry Enterprise Solutionをご利用のお客様は、自動的 にエンタープライズアクティベーション(P.34)が開始されます。 エンタープライズアクティベーションの詳しい手順はシステム管理者に確認し、その指示に従ってください。

#### おしらせ

・同じFOMAカードをそのままご使用になられる場合は、新しい端末 の再起動が完了してから、両方の端末の電源をオフにして、FOMAカードの差し換えを行ってください。

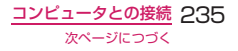

## **バックアップと復元**

お使いの端末データのバックアップと復元を行うことができ ます。オプション機能で、自動的にバックアップを行うなどの設定もできます。

バックアップ/復元の前に、端末とお使いのコンピュータが 付属のUSBケーブルを使用して接続されていることを確認します。

「端末とコンピュータを接続する」→P.224

## バックアップする

端末をコンピュータへ接続してバックアップを行います。

- **1** BlackBerry Desktop Managerで「バックアップ と復元」をクリック
- **2**「バックアップ」をクリック
- **3** バックアップファイルの名前を確認→「保存」を クリック

必要に応じてバックアップの保存先(フォルダ)を指定することが できます。以降、指定したバックアップの保存先(フォルダ)が自動的に指定されます。

「保存」をクリックすると自動的にバックアップが始まります。

**4** バックアップが完了したら「OK」をクリック

#### 復元する

バックアップファイルを復元します。

- **1** BlackBerry Desktop Managerで「バックアップ と復元」をクリック
- **2**「復元」をクリック
- **3** 復元するバックアップファイルを選択→「開く」 をクリック
- **4** 上書きの警告画面を確認→「はい」をクリック
- **5** パスワードの入力画面で端末のパスワードを入力 →「OK」をクリック

端末にパスワードが設定されていない場合、パスワードの入力画面は表示されません。

「はい」をクリックすると自動的に復元が始まり、終了します。

#### 特定のデータのバックアップと復元を行う

端末内の特定のデータを選択してバックアップしたり、バックアップデータから特定のデータを選択して復元します。

#### 特定のデータのみをバックアップ/復元する

- **1** BlackBerry Desktop Managerで「バックアップ と復元」をクリック
- **2**「詳細」をクリック

「バックアップと復元」画面が表示されます。左側の「コンピュータ のデータベース」がバックアップファイル側データ一覧、右側の「デバイスデータベース」が現在の端末側データ一覧です。

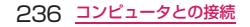

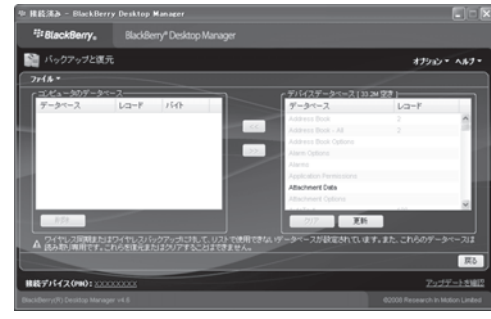

**3** バックアップ/復元を行う

■ バックアップする場合

→デバイスデータベースからバックアップしたいデータを 選択→左矢印のアイコンをクリック→バックアップが終了したら「ファイル」メニュー→「名前を付けて保存」

■ 復元する場合

→「ファイル」メニュー→「開く」→復元したいバックアップ データを選択→コンピュータのデータベースから復元し たいデータを選択→右矢印のアイコンをクリック→上書きの警告画面が表示されたら「はい」をクリック

#### 作成したバックアップファイルにデータを追加する

作成済みのバックアップファイルに端末側のデータを追加します。

**1**「特定のデータのみをバックアップ/復元する」 操作2(P.236)の「バックアップと復元」画面で「ファイル」メニュー→「開く」→データを追加したいバックアップデータを選択→デバイスデータベースから追加するデータを選択→左矢印のアイコンをクリック

**2** 追加が終了したら「ファイル」メニュー→「名前を 付けて保存」

#### バックアップファイルからデータを削除する

- 「特定のデータのみをバックアップ/復元する」<br>操作2(P.236)の「バックアップ*と*復元」画面で 削除するデータを選択
- 2 「削除」(バックアップファイルからデータを削除<br>する場合) をクリック
- **3** 削除が終了したら「ファイル」メニュー→<br>- 「名前を付けて保存」

## 端末側のデータ一覧を更新する

「特定のデータのみをバックアップ/復元する」<br>|操作2(P.236)の「バックアップと復元| 画面で 「更新」をクリック

オプション機能

「バックアップと復元のオプション」を設定すると自動バック アップをすることができます。

- **1** BlackBerry Desktop Managerで「バックアップ と復元」をクリック
- **2**「バックアップ」の下にある「オプション」を クリック→設定項目を選択
	- バックアップ頻度を設定する場合 →「自動バックアップ設定」→頻度を設定
	- すべてのユーザーデータをバックアップする場合 →「すべてのデバイスアプリケーションデータをバックアップする」
	- 除外するバックアップデータを指定する場合 →「次を除くすべてのデバイスアプリケーションデータをバックアップする」→除外するデータを選択

コンピュータとの接続 237

次ページにつづく

#### ■ メモリ内のコンテンツをバックアップする場合

→「デバイスメモリ内のコンテンツをバックアップする」

## **同期**

BlackBerry Desktop Managerを使用して、お使いの端末とコ ンピュータ間でメッセージやオーガナイザデータ(アドレス帳、 カレンダー、メモ帳、タスク)を同期させることができます。同期を行う前に、端末とお使いのコンピュータが付属のUSBケーブルを使用して接続されていることを確認します。「端末とコンピュータを接続する」→P.224

#### おしらせ

・作業の途中でコンピュータが停止してしまうなどのトラブルにより、 お客様の大切なデータが消えてしまう場合があります。必ずデータのバックアップを行ってから作業を開始してください。

## 端末とコンピュータのデータを同期させる

**1** BlackBerry Desktop Managerで「同期」を クリック

同期画面が表示されます。

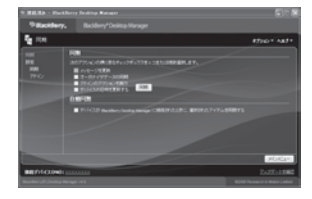

**2** 同期させたいデータのチェックボックスをオン→ 「同期」をクリック選択したデータの同期が行われます。

#### おしらせ

- ・端末側でオーガナイザデータの「ワイヤレス同期」を「はい」に設定 していると、BlackBerry Desktop Managerでは同期できません。端末側の「ワイヤレス同期」の設定を、「いいえ」に変更してから、もう一度同期を行ってください。アドレス帳の同期設定→P.73
- カレンダーの同期設定→P.132 メモ帳の同期設定→P.141タスクの同期設定→P.146

## オーガナイザデータの同期について設定する

**1** 同期画面(P.238)の左側に表示されている「設定」 の下にある「同期」をクリック

同期設定画面が表示されます。

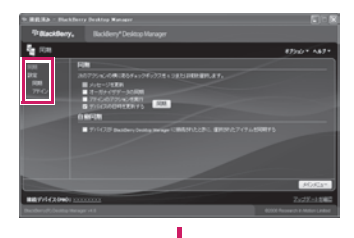

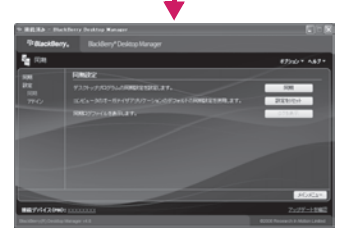

238 <u>コンピュータとの接続</u>

## **2** 同期設定画面の右側に表示されている「同期」を クリック

オーガナイザデータの同期を設定する画面が表示されます。

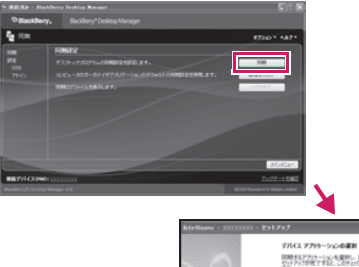

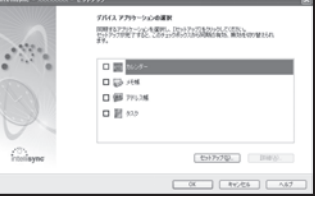

## **3** 同期させたいデータのチェックボックスをオン

同期元のアプリケーションが設定されていない場合は、この操作 を行ったときに同期元のアプリケーションを設定する画面が 自動的に表示されます。画面の指示に従って、同期元のアプリケーションやオプション設定を行ってください。

#### ■ 同期元のアプリケーションなどを変更したい場合

→変更したいデータを反転→「セットアップ」をクリック画面の指示に従って、同期元のアプリケーション、同期の 方向、各データの同期時のオプション設定を行います。設定 はウィザード形式で行います。「次へ」をクリックして次の 設定に進み、すべての設定が完了したら、「完了」をクリックします。

■ 同期の競合が発生したときの動作など、詳細設定を行う 場合

→「詳細」をクリック

同期時にデータの変更や削除があったことを通知する確認 画面の表示設定や、同期の競合が発生した場合の動作などを 設定することができます。画面上部の各タブをクリックして、 設定したいデータを切り替えます。各項目を設定し、設定が完了したら「OK」をクリックします。

## **4** すべての設定が完了したら「OK」をクリック

設定が保存され、画面が閉じます。

## **モデムとしての使用**

本端末のモデム機能を利用して、ダイヤルアップネットワー ク経由でコンピュータをインターネットに接続することができます。

ダイヤルアップネットワークへ接続するためには、事前準備 としてBlackBerry Desktop Managerのインストール、お よび接続するコンピュータで接続先(APN)およびダイヤルアップの設定を行います。

「BlackBerry Desktop Managerのインストール」→P.222 またダイヤルアップネットワークに接続する際には、本端末 とお使いのコンピュータを付属のUSBケーブルを使用して (またはBluetooth®接続で)接続してから、BlackBerry Desktop Managerを起動させてください。

「端末とコンピュータを接続する」→P.224

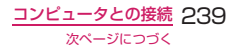

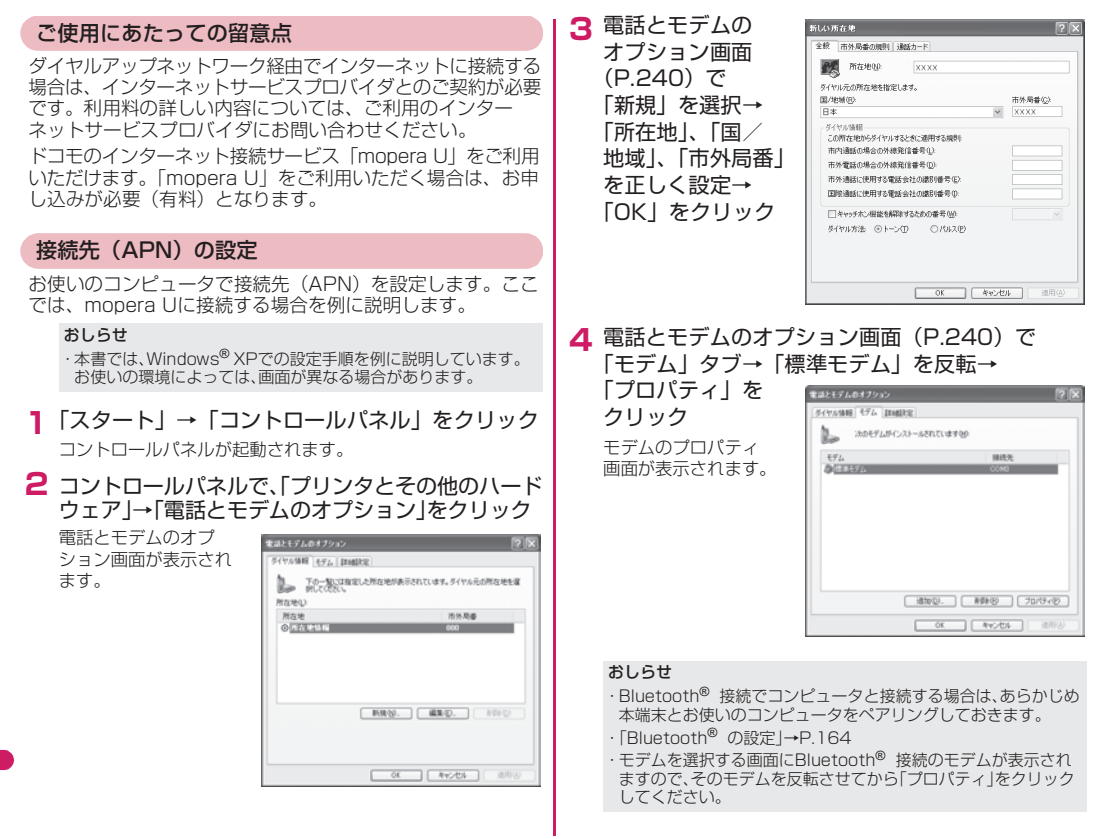

240 <u>コンピュータとの接続</u>

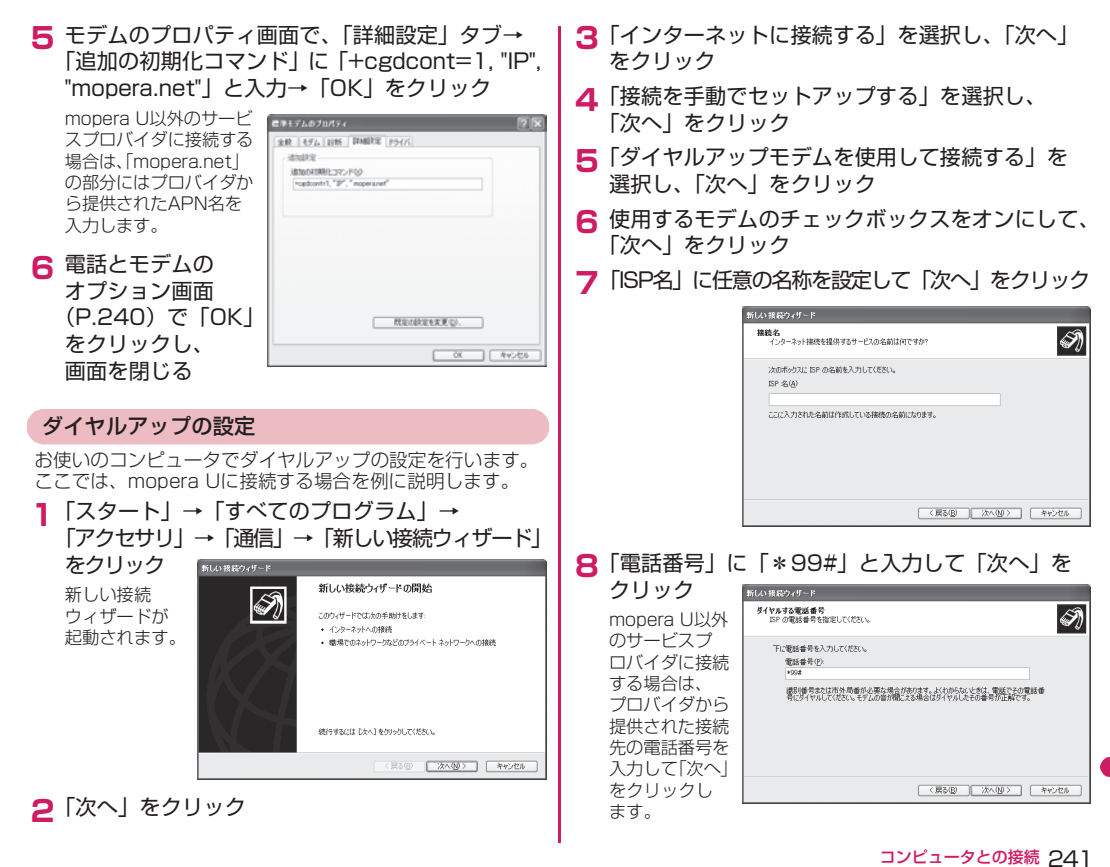

次ページにつづく

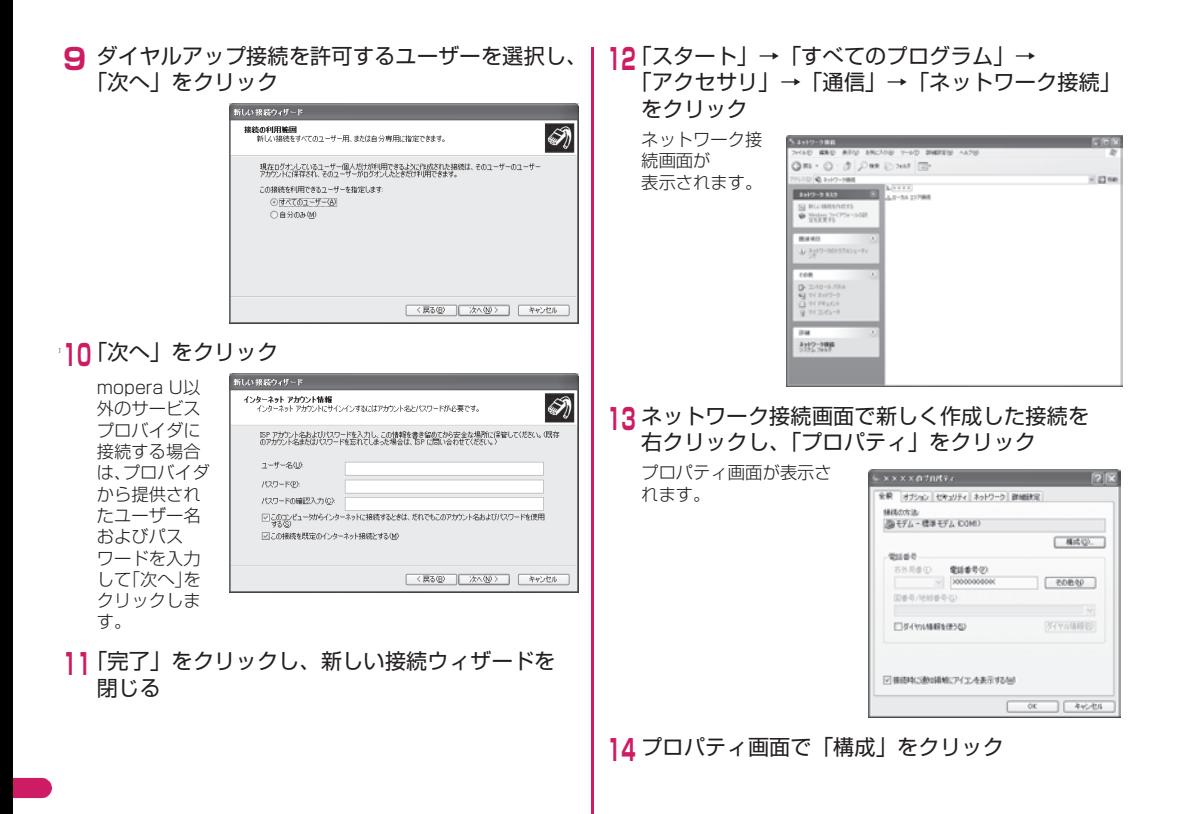

#### 242 <u>コンピュータとの接続</u>

## **15**「ハードウェアフロー制御を行う」のチェックボッ **3**「ダイヤル」をクリック クスをオフにして、「OK」をクリック

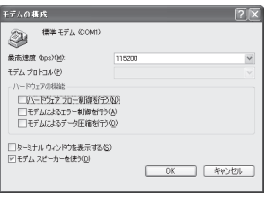

**16**「OK」をクリックして、プロパティ画面を閉

## ダイヤルアップネットワークに接続する

- **1** BlackBerry Desktop Managerを起動
- **2** ネットワーク接続画面(P.242)で、作成した 接続をダブルクリック

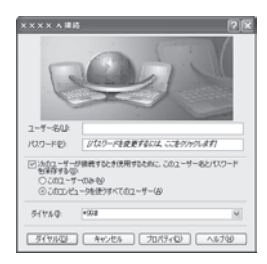

ダイヤルアップネットワーク経由で、インターネットに接続します。

#### おしらせ

・ダイヤルアップネットワークに接続できない場合は、 BlackBerry Desktop Managerで本端末とコンピュータの接続が完了していることを確認してください。 また、接続オプション画面(P.225)で接続タイプが正しく設定されていることを確認してください。Bluetooth®接続の場合は、Bluetoothオプションの設定内容も確認してください。

#### 接続を切断する

インターネットブラウザを終了しただけでは、通信回線が 切断されない場合があります。以下の操作で確実に切断してください。

**1** タスクトレイのダイヤルアップアイコンをクリック

インターネット接続の状態画面が表示されます。

**2**「切断」をクリック

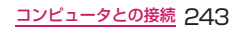

## **端末をUSBメモリとして使用する**

本端末をコンピュータに接続し、USBメモリとして使用できます。

USBメモリとして使用するには、あらかじめ「マスストレージのサポート」を「オン」に設定してください。

「マスストレージモードのオン/オフを切り替える」→P.103

- **1** 付属のUSBケーブルを端末左側面のmini USB ポートに接続
- **2** 端末と接続したUSBケーブルをコンピュータの USBポートへ接続
- **3**「マスストレージモードをオンにしますか?」と画面 に表示されたら「はい」

「メモリ」(P.192)の「接続したときにマスストレージモードを 自動的に有効にする」を「はい」に設定している場合は表示されません。

- **4** パスワードの入力画面で端末のパスワードを入力 端末にパスワードが設定されていない場合、パスワードの入力画面は表示されません。
- **5** コンピュータのエクスプローラで「マイ コン ピュータ」→「リムーバブル記憶域があるデバイス」セクションの「BLACKBERRY」または「リムーバブルディスク」

**6** 必要なデータをコピー、または移動